2024년 예술인 국민연금 보험료 지원 사업<br>개인신청 예술인 국민연금 보험료 지원 사업<br>개인신청 예술인 <온라인신청매뉴얼> 2024년 예술인 국민연금 보험료 지원 사업<br>개인신청 예술인 <온라인신청매뉴얼><br>개인신청 예술인 <온라인신청매뉴얼>

# 24년 예술인 국민연금 보험료 지원 사업<br><sup>인신청 예술인 <온라인신청매뉴얼><br>**예술인 경력정보시스템 예술인 국민연금 보험료 신청**<br>- 시 용자 매뉴얼</sup>

# 1. 신청서 작성 전 유의사항<br>1. <u>신청서 작성 전 유의사항</u><br>- The Contract Of The Contract Of The Contract Of The Contract Of The Contract Of The Contract Of The Contract<br>- The Contract Of The Contract Of The Contract Of The Contract Of The Cont

# .<br>신청서 작성 전 유의사항<br>.<br>. 예술인경력정보시스템 접속 > 유의사항 필독 후 예술인 국민연금 보험료 지원 사업 신청

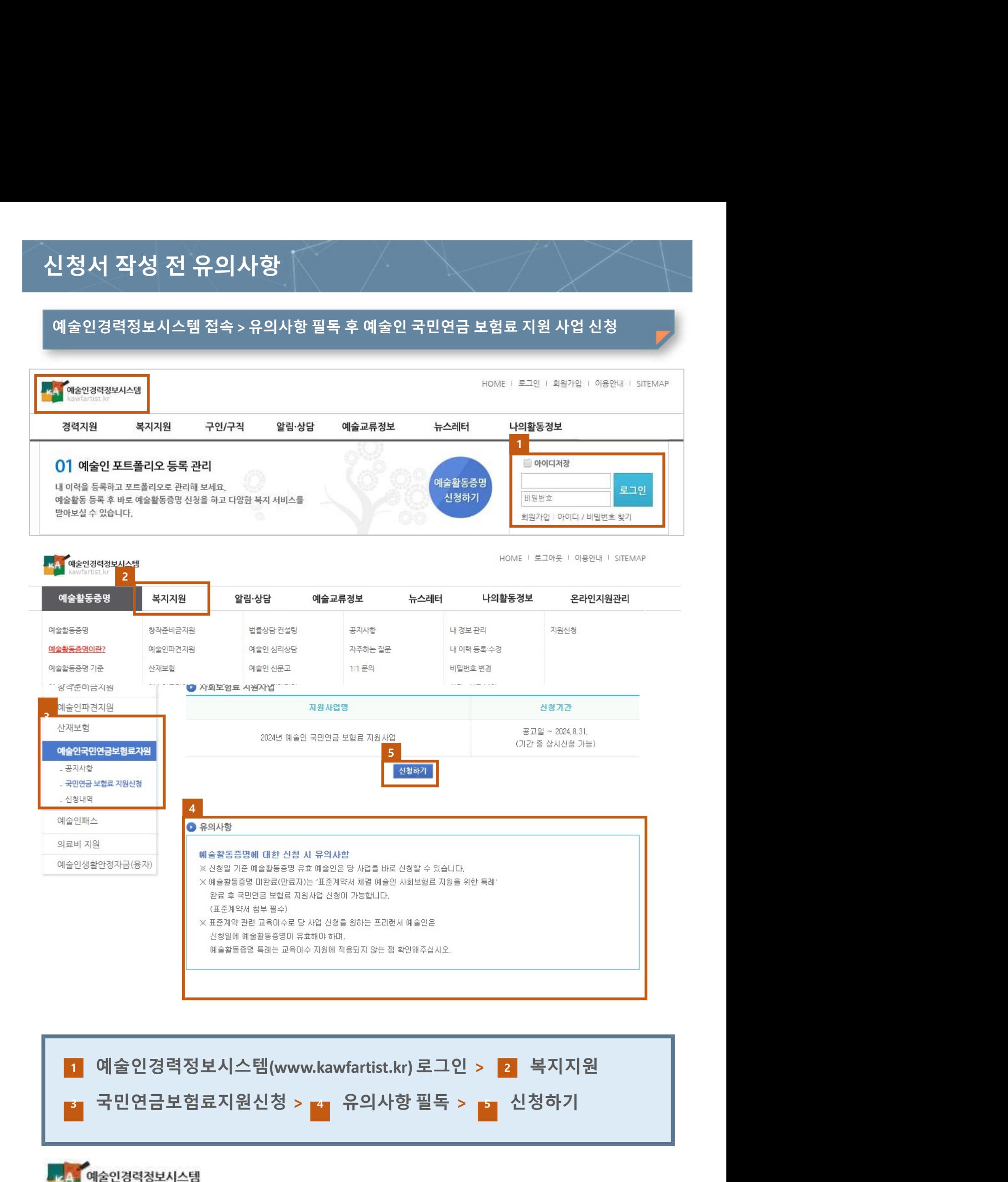

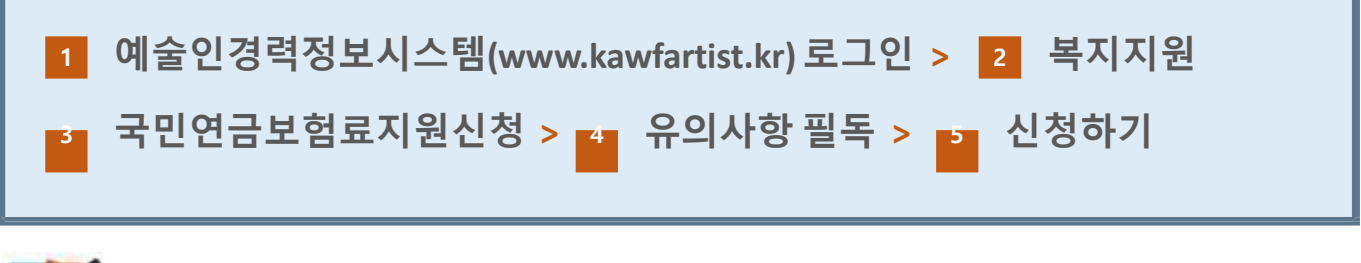

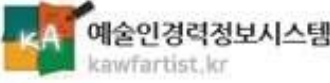

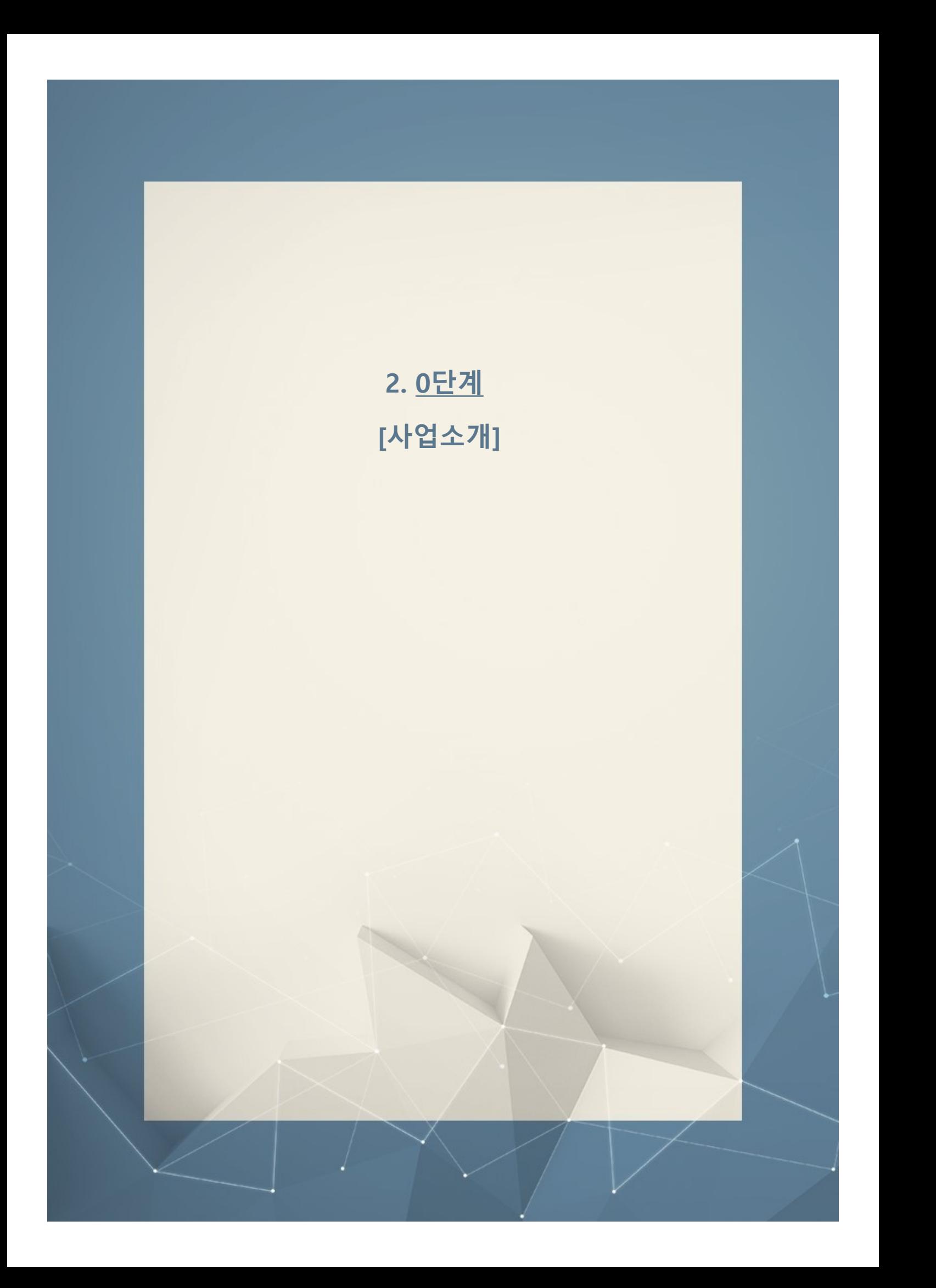

지원금상한액(예술인 <sup>1</sup><sup>인</sup>, 1개월 지원기준) 부를 지워함으로써 국민연금 가입을 독려하고 중장기적으로 예술직업군의 복지처우 개선에 목적을 두고 있습니다. 더불어 표준계약서를 활용하여 계약을 체결한 예술인과 사업자의 국민연금보험료를 지원함으로써 공정한 예술생태 계 조성에 기여하고자 합니다.

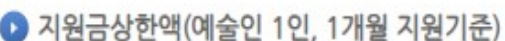

2

1. The contract of  $\mathcal{L}$  is the contract of  $\mathcal{L}$ 

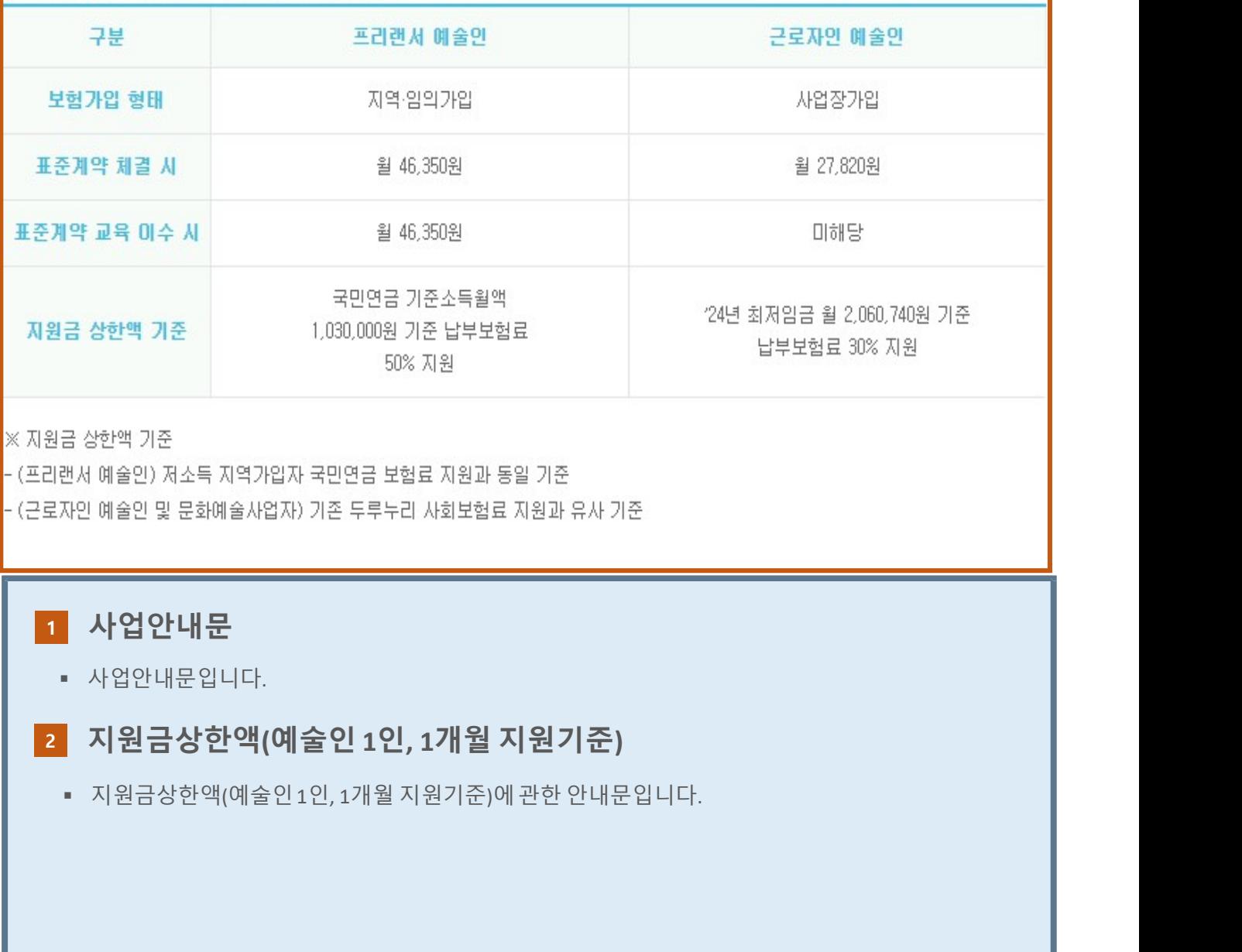

- **1 사업안내문** 
	- 사업안내문입니다.

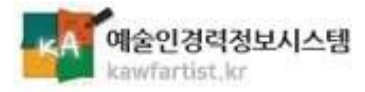

### 지원안내

### $\bigcirc$  지원안내

### 지원대상

- (예술활동증명) 『예술인복지법』상 예술활동증명을 완료한 예술인(신청일 기준 유효자)
- (표준계약) 표준계약서를 사용하며 예술활동 계약을 체결하거나 표준계약 관련 교육을 이수한 예술인 \* 표준계약 체결 예술인의 경우 '표준계약서 체결 예술인 사회보험료 지원을 위한 틈례'로 예술활동증명 신청 가능(첨부서류: 표준계약서)

### 지원내용 및 방법

- 지원 내용 : 예술활동에 대한 표준계약 체결기간 동안 납부한 국민연금 보험료 30~50% 지원 프리랜서 예술인이 표준계약 관련 교육을 이수한 경우 국민연금 보험료 50% 지원(최대 3개월).
- 지원방법 : 분기별 보험료 납부 확인 후 환급 지원

1

- 지원범위 : 2023년 7월 ~ 2024년 6월 보험료 부과분 (전년도 3/4분기~당해 연도 2/4분기 보험료 부과분)

### 지원제외

- 연소득 43백만 원 이상 지원보류
- 공공기관 및 국·공립예술단체와 소속 근로자인 예술인 미지원
- 상사고용인원 150인 이상 문화예술사업자 및 소속 근로자인 예술인 미지원
- 예술인의 지위와 권리의 보장에 관한 법률」제13조(불공정행위의 금지)의 위반으로 처벌 된 문화예술사업자는 미지원
- 
- 
- 
- 
- 

" 제작인 로그의 사업의 관계적으로 보기 어려운 사업장에 소속되어 있는 근로자이거나 계약의 당사자가 사업자가 아닌 경우<br>1)자원<br>- 대원은 보험과 예술을 통 계약이 일치하지 않는 경우 미지원<br>- 보험가입 형태와 예술할 통계약이 일치하지 않는 경우 미지원<br>- 자원 사업 사업에 관한 관계적인 공항이 없는 경기계약(사실상 계약의 종료시점을 확인하기 어려운 계약)의 경<br>- 자격권, 매니지먼트 등 계

### 지원안내 1

- 
- 

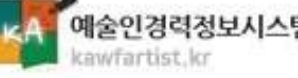

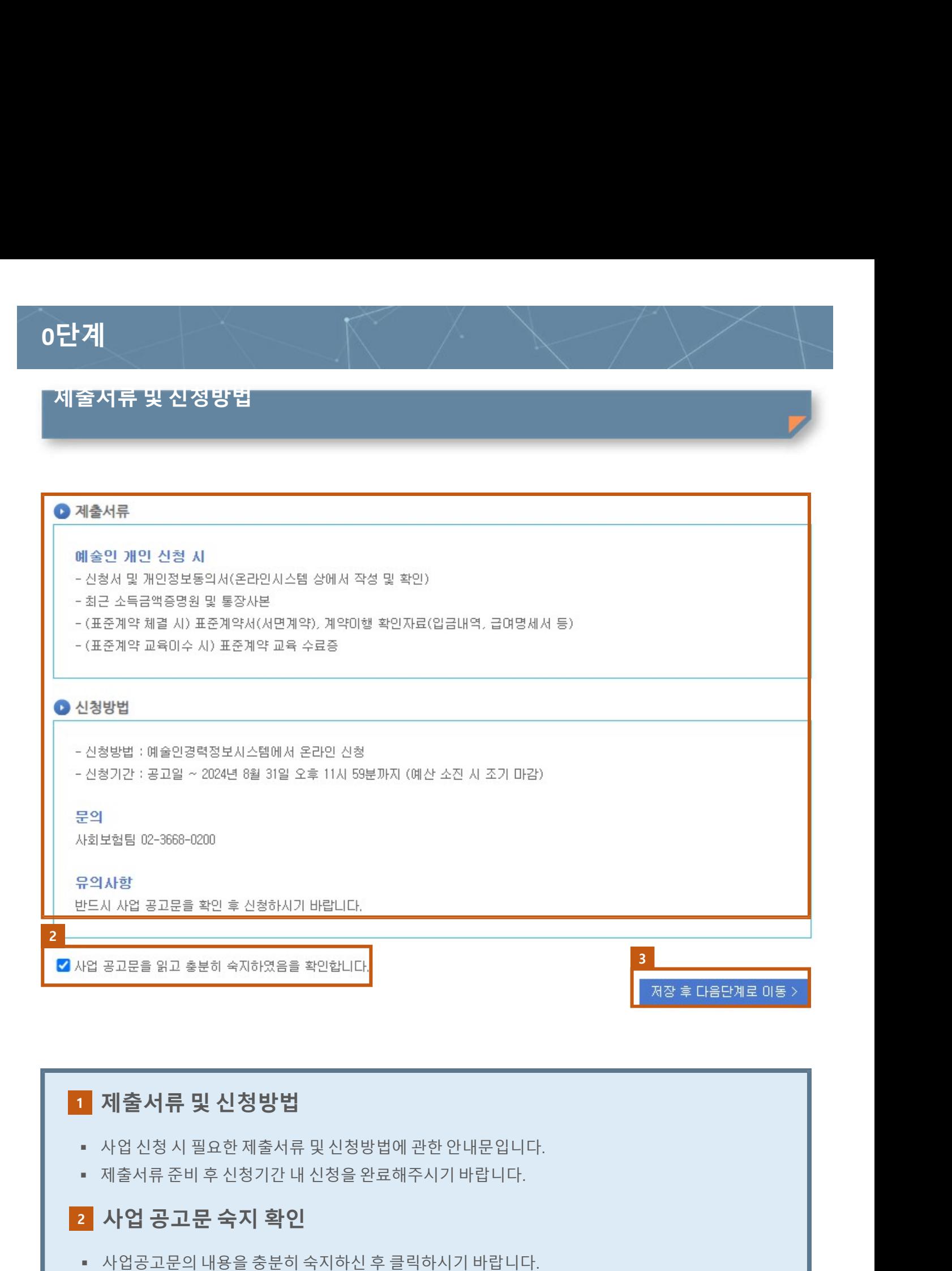

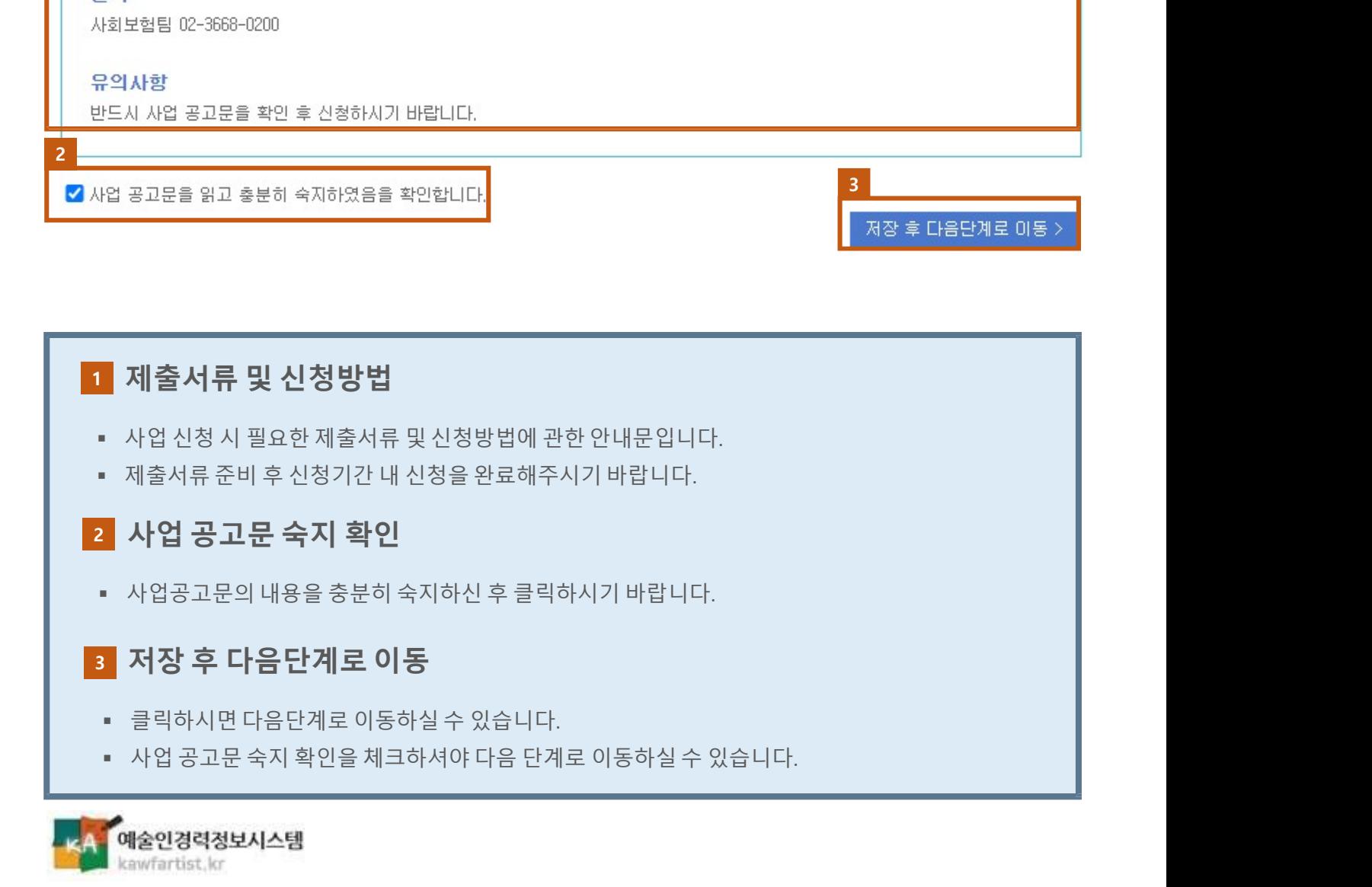

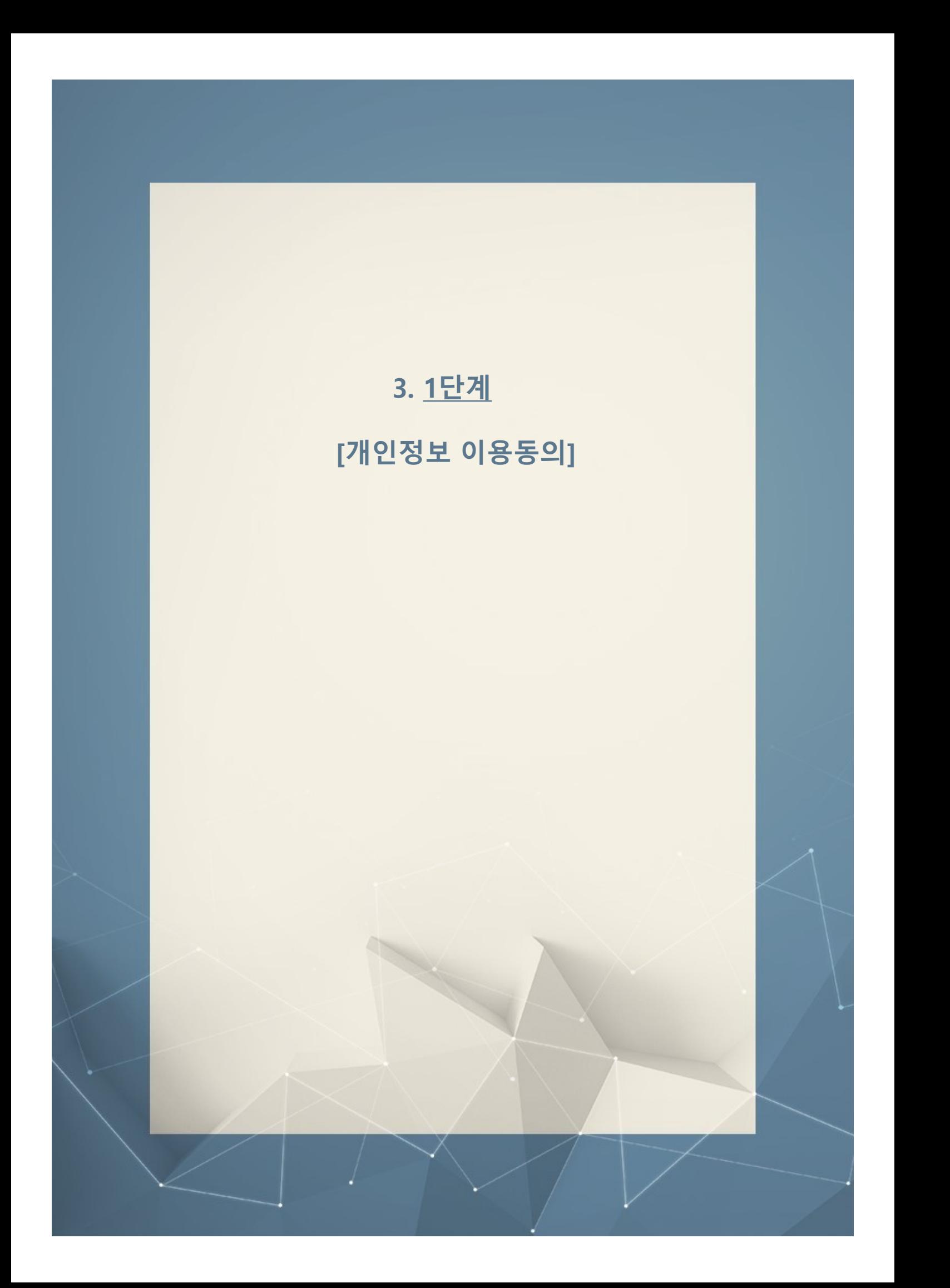

# <u>대계 대한 대한 대학 수업을 구입하는 것이다.</u><br>이 예술인 국민연금 보험료 지원사업 신청을 위한<br>그 개인정보 수집·이용 및 제3자 제공 동의서

## 1 2개인정보의 수집.이용에 관한 사항

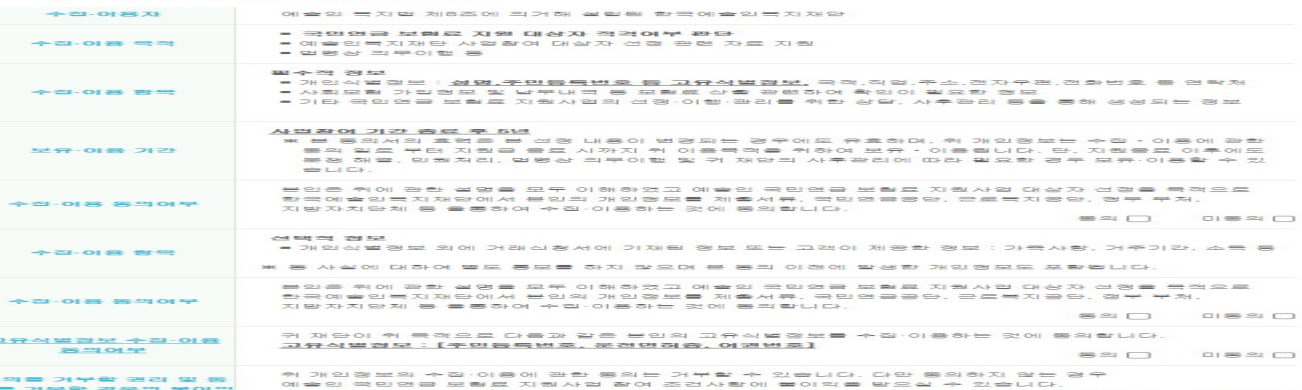

### 2 ● 개인경보의 제공·조회에 관한 사항

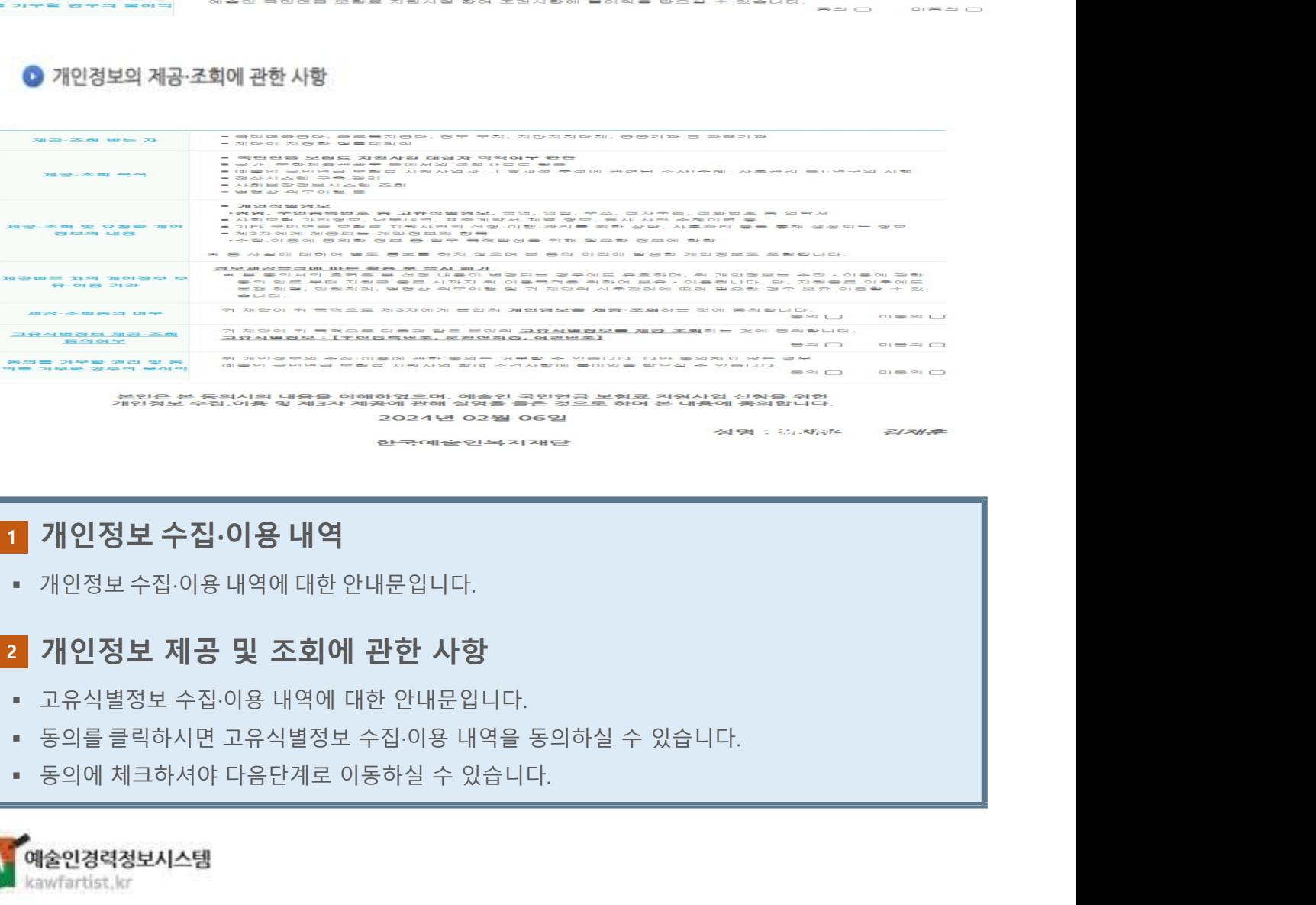

### 1 개인정보 수집·이용 내역

### 2 개인정보 제공 및 조회에 관한 사항

- 
- 
- 

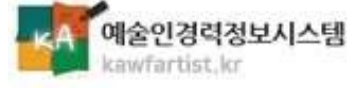

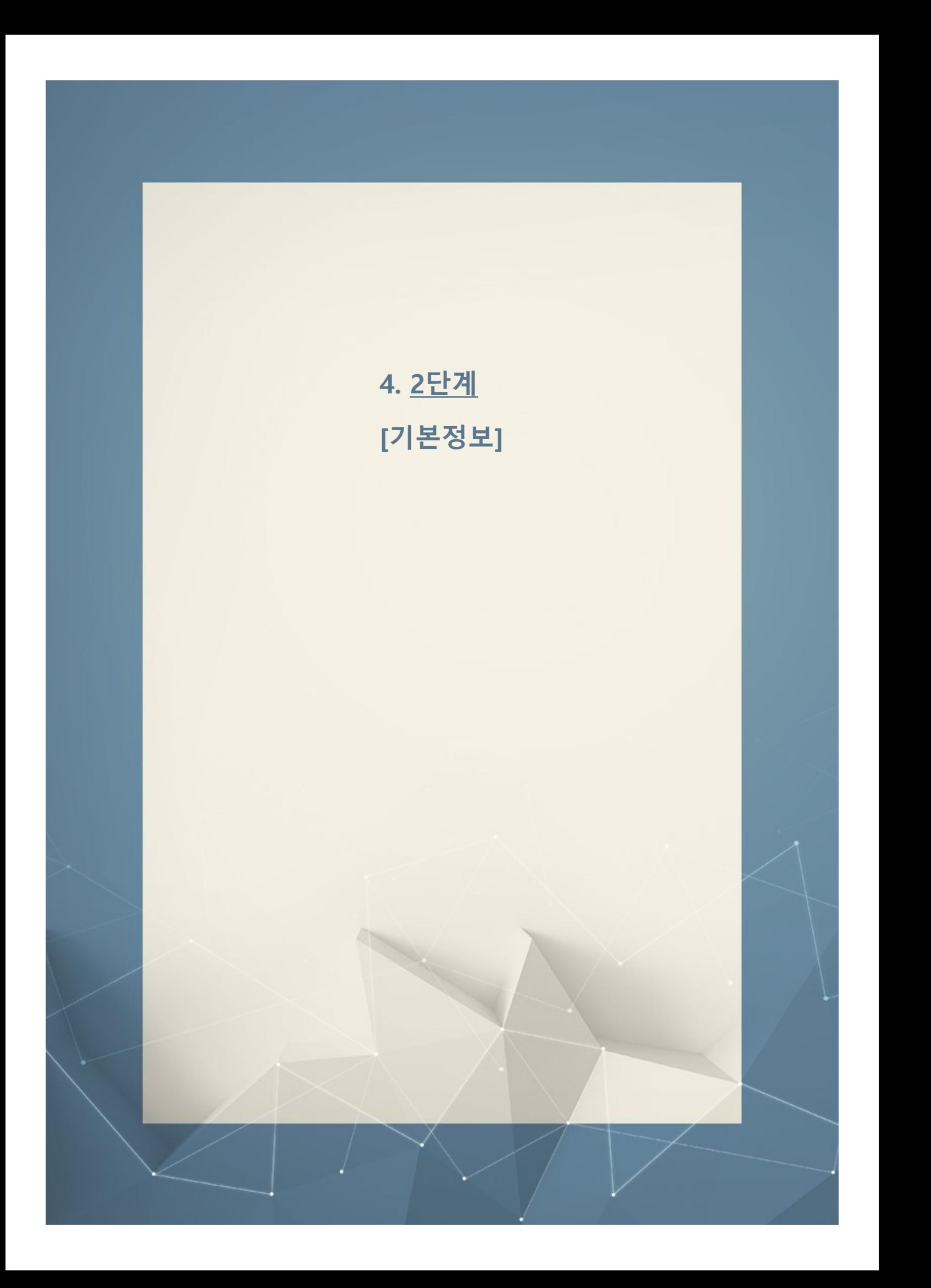

### 기본정보

### 기본정보

\* 예술인경력정보시스템 회원 가입 시 입력한 정보가 연동되어 LIEI납니다. 아래의 배용을 수정하시면, 예술인경력정보시스템의 회원 정보도 변경됩니다. 1 입력되지 않은 항목이 있을 경우 다음 단계로 이동이 불가합니다.

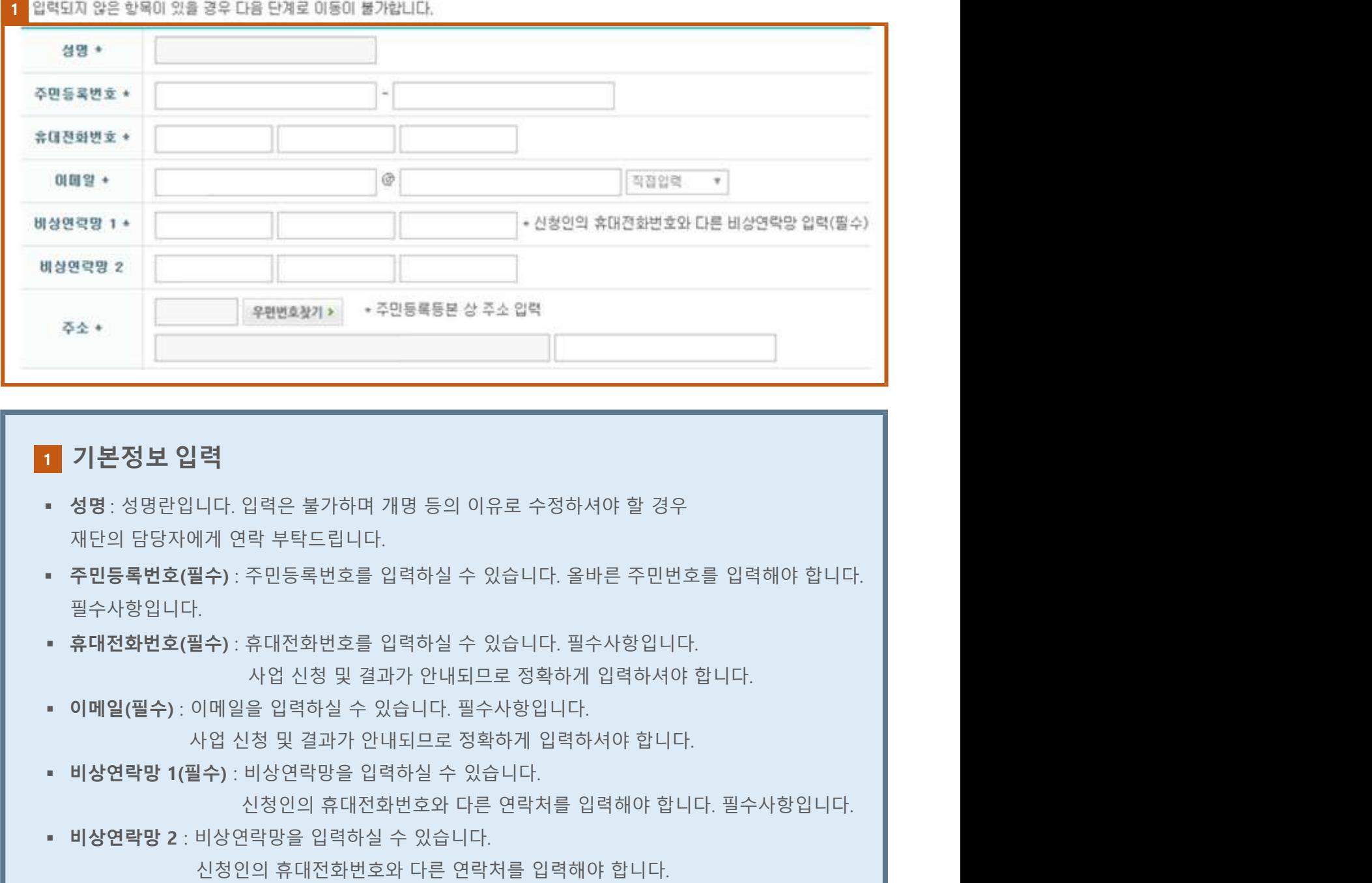

### 1 기본정보 입력

- 
- 필수사항입니다.  $\begin{array}{lllllllllllllll} \textbf{1} & \textbf{2} & \textbf{3} & \textbf{4} & \textbf{5} & \textbf{6} & \textbf{7} & \textbf{8} & \textbf{8} & \textbf{9} & \textbf{1} & \textbf{1} & \textbf{1} & \textbf{1} & \textbf{1} & \textbf{1} & \textbf{1} & \textbf{1} & \textbf{1} & \textbf{1} & \textbf{1} & \textbf{1} & \textbf{1} & \textbf{1} & \textbf{1} & \textbf{1} & \textbf{1} & \textbf{1} & \textbf{1} & \textbf$ 1 기**본정보 입력**<br>• 성명: 성명란입니다.입력은 불가하며 개명 등의 이유로 수정하셔야 할 경우<br>• 자단의 담당자에게 연락 부탁드립니다.<br>• 주민통록번호(필수) : 주민등록번호를 입력하실 수 있습니다. 올바른 주민번호를 입력해야 합니다.<br>• 휴대전화번호(필수) : 휴대전화번호를 입력하실 수 있습니다. 필수사항입니다.<br>• 이메일(필수) : 이메일을 입력하실 수 있습니다. 필수사항입니다.<br>• 이 **성명** : 성명란입니다. 입력은 불가하며 개명 등의 이유로 수정하셔야 할 경우<br>재단의 담당자에게 연락 부탁드립니다.<br>주민등록변호(필수) : 주민등록변호를 입력하실 수 있습니다. 올바른 주민변호를 입력해야 합니다.<br>필수사항입니다.<br>4시장입니다. 사업 신청 및 결과가 안내되므로 정확하게 입력하셔야 합니다.<br>이**메일(필수)** : 이메일을 입력하실 수 있습니다. 필수사항입니다.<br>이메일(필수) : 이
- 

kawfartist.kr

### 기본정보

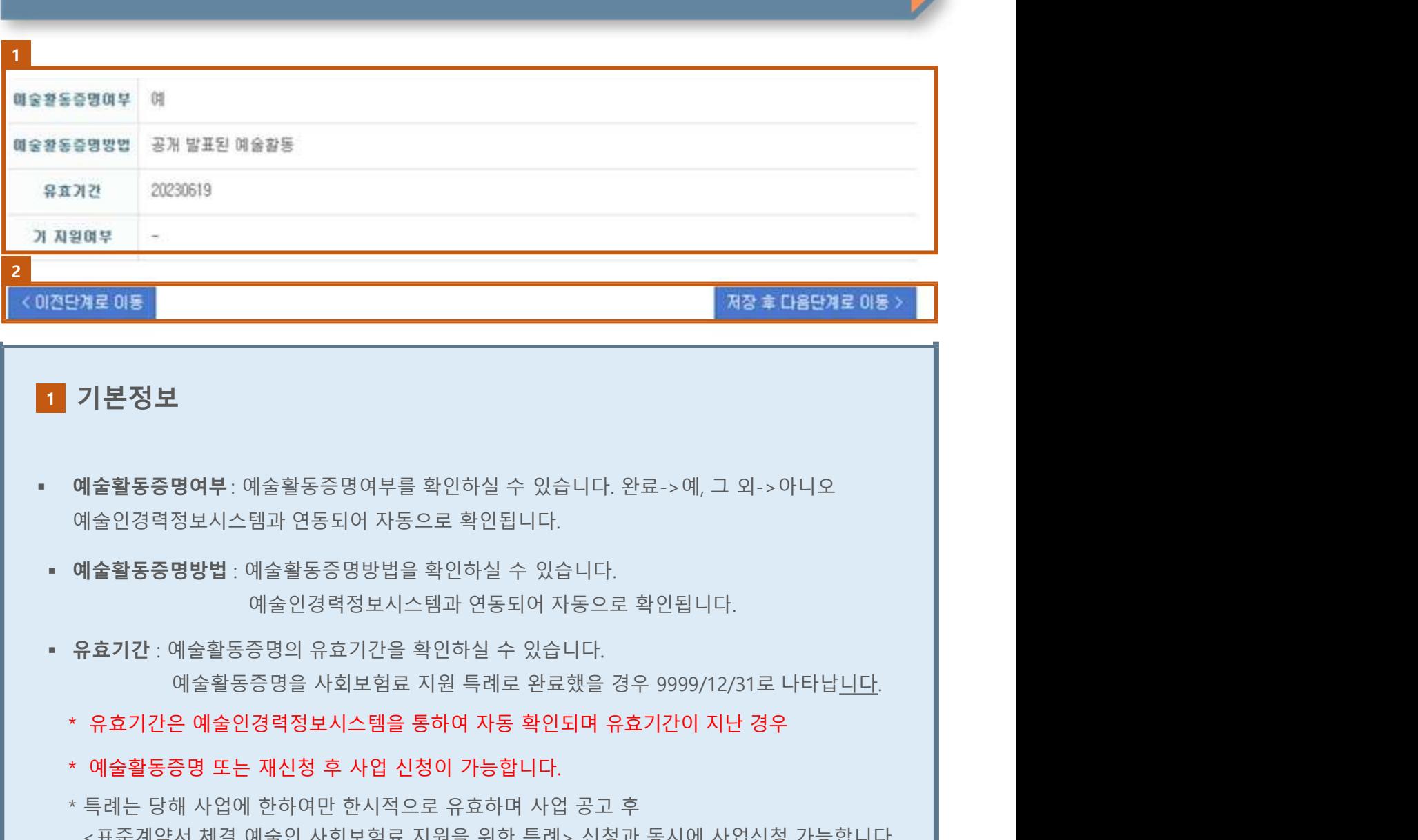

### 1 기본정보

- 
- 
- -
	-
- 3<mark>7로 015 138</mark><br>- 기**본 정보**<br>에술활동증명여부 : 예술활동증명여부를 확인하실 수 있습니다. 완료->예, 그 외->아니오<br>예술인경력정보시스템과 연동되어 자동으로 확인됩니다.<br>예술활동증명방법 : 예술일경력정보시스템과 연동되어 자동으로 확인됩니다.<br>유효기간 : 예술활동증명의 유효기간을 확인하실 수 있습니다.<br>\* 유효기간은 예술인경력정보시스템을 통하여 자동 확인되며 유효기간이 지난 경 **기본정보**<br>예술활동증명여부: 예술활동증명여부를 확인하실 수 있습니다. 완료->예, 그 외->아니오<br>예술활동증명방법 : 예술활동증명방법을 확인하실 수 있습니다.<br>**- 예술활동증명의 유효기간을 확인하실 수 있습니다.**<br>유효기간 : 예술활동증명의 유효기간을 확인하실 수 있습니다.<br>- 유효기간은 예술인정력정보시스템을 통하여 자동 확인되며 유효기간이 지난 경우<br>\* 유효기간은 예술인정력정보시스템을 통하 **기본 정보**<br>세술활동증명여부: 예술활동증명여부를 확인하실 수 있습니다. 완료->예, 그 외->아니오<br>세술인경력정보시스템과 연동되어 자동으로 확인됩니다.<br>10월 <mark>동종명방법 : 예술활동</mark>증명방법을 확인하실 수 있습니다.<br>10월 동**종명방법 : 예술활동증명방법을 확인하실 수 있습니다.**<br>유효기간: 예술활동증명의 유효기간을 확인하실 수 있습니다.<br>위효기간은 예술인경력정보시스템을 통하여 자동 확인되 **기본 정보**<br>네술활동증명여부: 예술활동증명여부를 확인하실 수 있습니다. 완료 -> 예, 그 외 -> 아니오<br>세술활동증명방법 : 예술활동증명방법을 확인하실 수 있습니다.<br>후효기간 : 예술활동증명의 유효기간을 확인하실 수 있습니다.<br>우효기간 : 예술활동증명의 유효기간을 확인하실 수 있습니다.<br>유효기간은 예술인경력정보시스템을 통하여 자동 확인되며 유효기간이 지난 경우<br>예술활동증명 또는 재신청 후 - 예술활동증명여부: 예술활동증명여부를 확인하실 수 있습니다. 완료 -> 예, 그 외 -> 아니오<br>- 예술활동증명방법 : 예술활동증명방법을 확인하실 수 있습니다.<br>- 예술활동증명방법 : 예술활동증명방법을 확인하실 수 있습니다.<br>- 유효기간 : 예술활동증명의 유효기간을 확인하실 수 있습니다.<br>\* 유효기간 : 예술활동증명의 유효기간을 확인하실 수 있습니다.<br>\* 유효기간은 예술인경력정보시스템을 통 에술인경력정보시스템과 연동되어 자동으로 확인됩니다.<br>• 예술활동증명방법 : 예술활동증명방법을 확인하실 수 있습니다.<br>• 유효기간 : 예술인경력정보시스템과 연동되어 자동으로 확인됩니다.<br>• 유효기간 : 예술일경력정보시스템을 통하여 자동 확인되다.<br>• 추효기간 : 예술일경력정보시스템을 통하여 자동 확인되며 유효기간이 지난 경우<br>• 특제는 당해 사업에 한하이만 한시적으로 유효하며 사업 공고 후<br>•

- 
- 

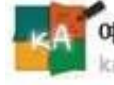

5. 3단계 [신청구분·계약체결·계좌정보· 교육이수 내용 작성 및 첨부]

### 신청구분/예술활동정보

### 1.신청구분/예술활동정보

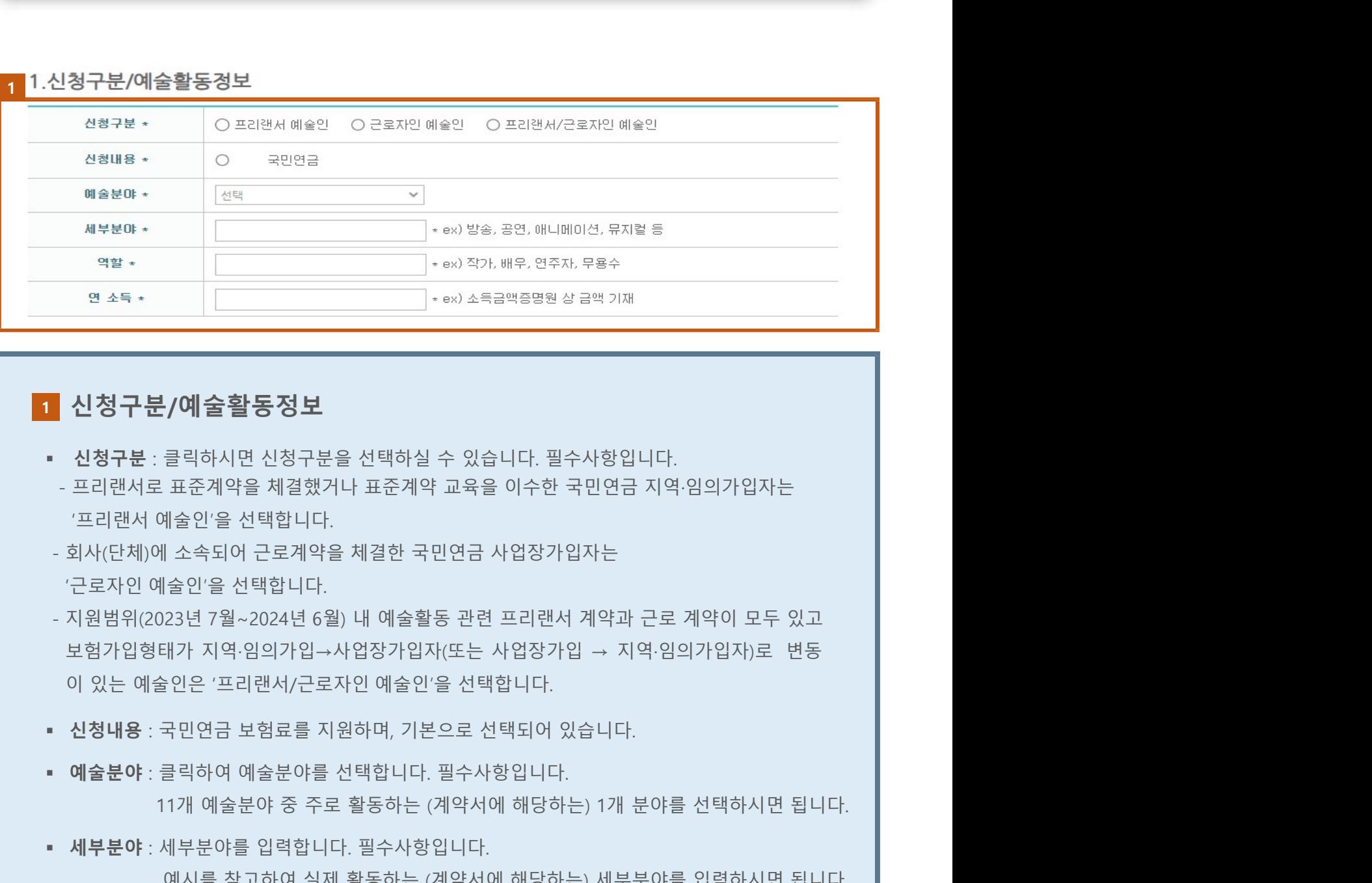

### 신청구분/예술활동정보 1

- 
- 
- 
- 20 신청 구 분 / 예 술 활 동 정 보<br>• 신청구분 : 클릭하시면 신청구분을 선택하실 수 있습니다. 필수사항입니다.<br>• 프리랜서 예술인'을 선택합니다.<br>• 프리랜서 예술인'을 선택합니다.<br>• 그리맨서 예술인'을 선택합니다.<br>• 지난 모자인 예술식이 근로계약을 체결한 국민연금 사업장가입자는<br>• 지원범위(2023년 7월~2024년 6월) 내 예술원'을 선택합니다.<br>• 지원범위(2023년 7월 ▪ 신청구분 : 클릭하시면 신청구분을 선택하실 수 있습니다. 필수사항입니다.<br>- 프리랜서로 표준제약을 체결했거나 표준제약 교육을 이수한 국민연금 지역·임의가입자는<br>'프리맨서 예술인'을 선택합니다.<br>- 회사(단체)에 소속되어 근로계약을 체결한 국민연금 사업정가입자는<br>- 지원범위(2023년 7월~2024년 6월) 내 예술활동 관련 프리랜서 계약과 근로 계약이 모두 있고<br>- 지원범위(2023년 7 · 프리랜서 예술인'을 선택합니다.<br>- 회사(단체)에 소속되어 근로계약을 체결한 국민연금 사업장가입자는<br>· 근로자인 예술인'을 선택합니다.<br>- 지원범위(2023년 7월~2024년 6월) 내 예술함동 관련 프리랜서 계약과 근로 계약이 모두 있고<br>보험가입염태가 지역임의가입~사업감가입자(또는 사업감가입 → 지역·임의가입자)로 변동<br>이 있는 예술인은 '프리랜서/근로자인 예술인'을 선택합니다.<br>•
- 
- 
- 

- 
- 

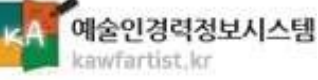

# 1. 계약체결내용 계약명 계약체결 사업장명  $\begin{array}{r|l|l} \hline \textbf{3} & \textbf{9} & \textbf{19} & \textbf{19}$ **제약체결 건이 없는 표준계약 교육이수자는 입력하지 않습니다.**<br>- 제약제<br>2018 확인서류함 프리벤서예술 중국규칙,게약적 배명없음)<br>2018 확인서류함 프리벤서예술 선택 파일 법을<br>2018 확인서류함 프리벤서예술 선택 파일 법을 설명하실 수 있습니다. Also New York Also New York Also New York Also New York Also New York Also New

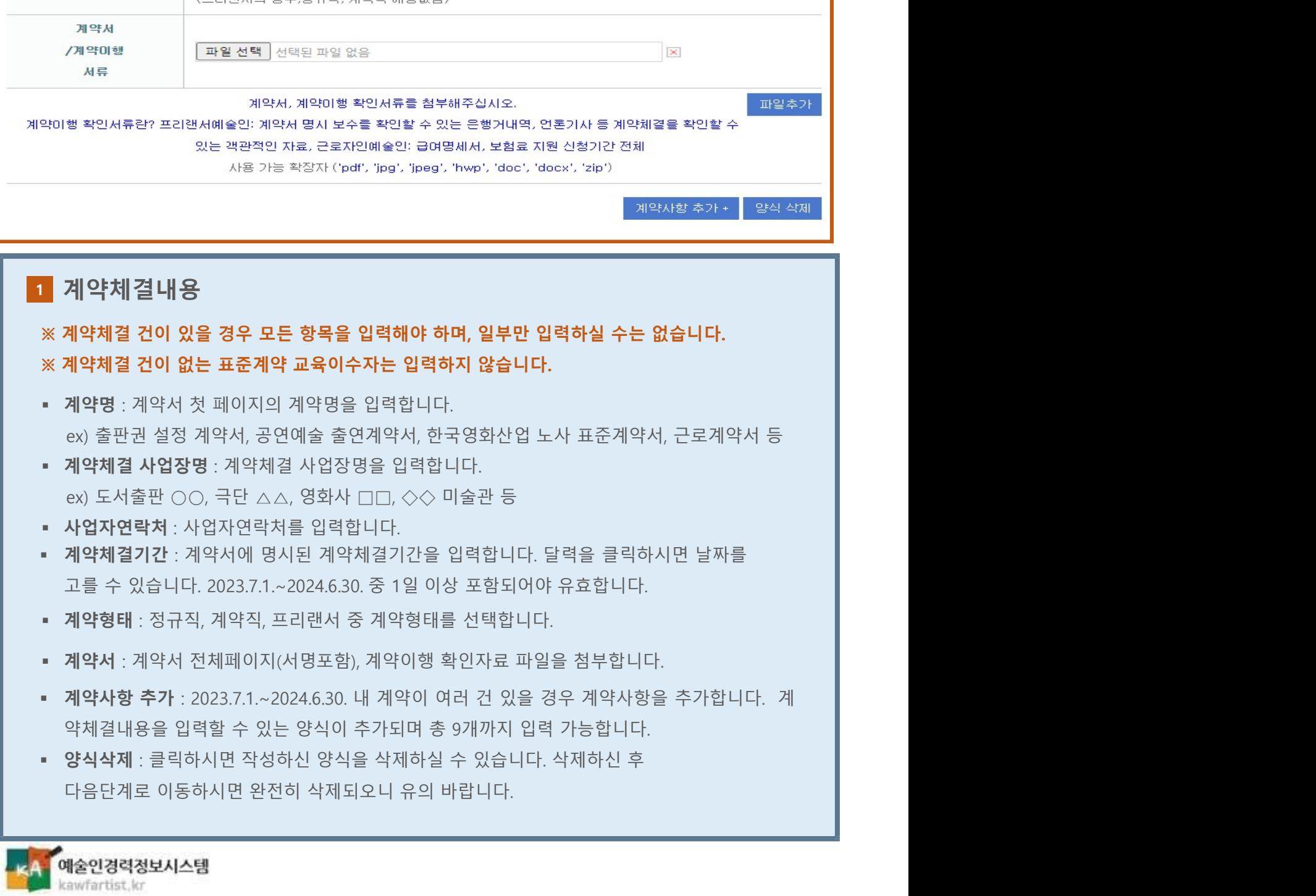

# 3단계<br>환급용 계좌정보 및 소득금액 증명원 첨부<br>.환급용 계좌정보 및 소득금액 증명원 첨부

## 3. 환급용 계좌정보 및 소득금액증명원

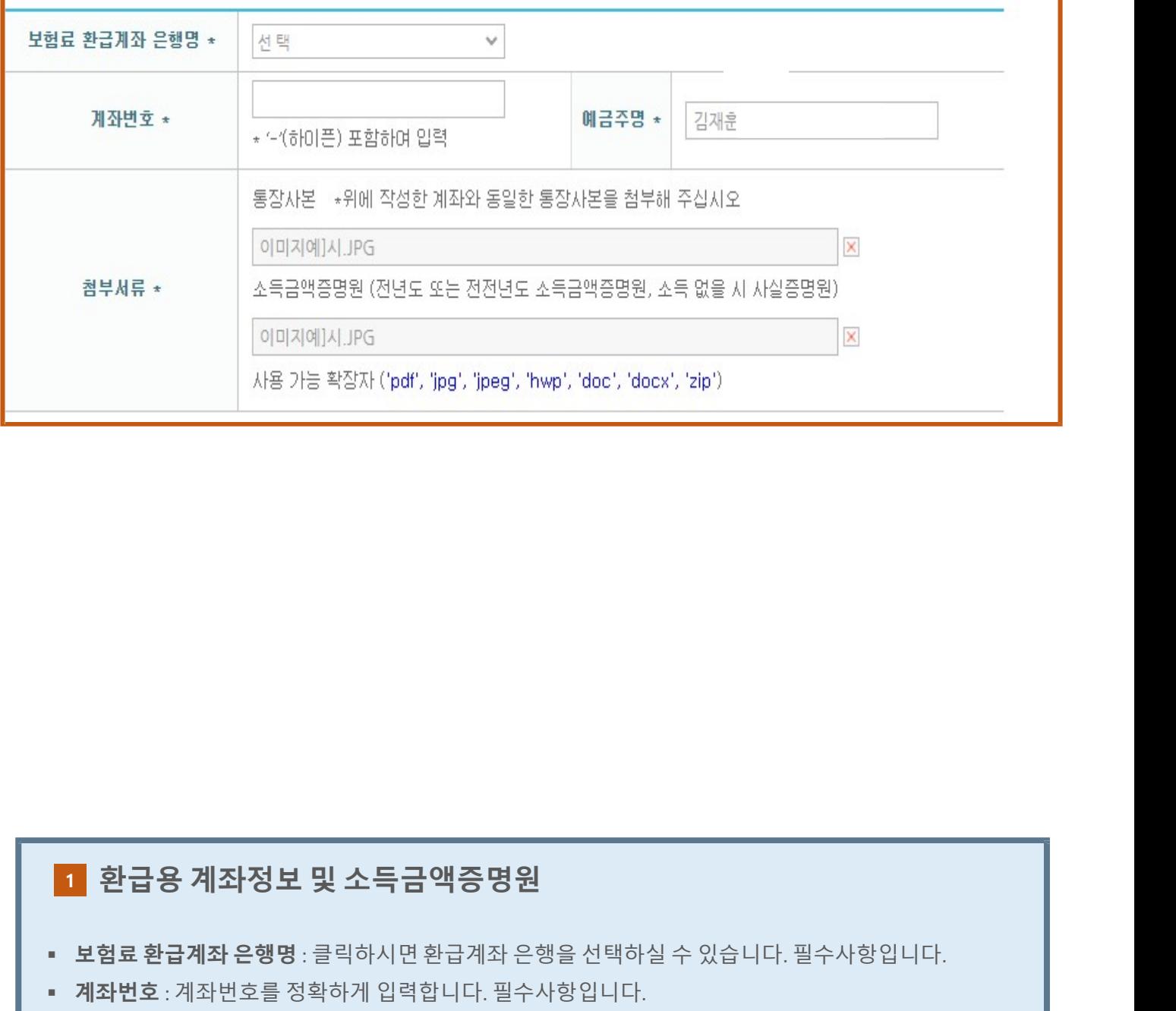

## 1 환급용 계좌정보 및 소득금액증명원

- 
- 
- 
- 11 **환급용 계좌정보 및 소득금액증명원**<br>• 보험료환**급계좌 은행명** : 클릭하시면 환급계좌 은행을 선택하실 수 있습니다. 필수사항입니다.<br>• 계좌번호 : 계좌번호를 정확하게 입력합니다. 필수사항입니다.<br>• 예금주명 : 예금주명을 입력합니다. 필수사항입니다.<br>• 첨부서류 : 입력한 계좌번호를 확인할 수 있는 통장사본과 국세청 홈택스에서 발급한 소득금액증명원을<br><br>나다)<br>니다) ▌ 환**급용 계좌정보 및 소득금액증명원**<br>보험료환급계좌은행명 : 클릭하시면환급계좌은행을 선택하실 수 있습니다. 필수사항입니다.<br>예금주명 : 계좌번호를 정확하게 입력합니다. 필수사항입니다.<br>예금주명 : 예금주명을 입력합니다. 필수사항입니다.<br>첨부서류 : 입력한 계좌번호를 확인할 수 있는 통장사본과 국세청 홈택스에서 발급한 소득금액증명원을<br>파일로 첨부합니다. 필수사항입니다. (소득금액증명원 발급 니다)

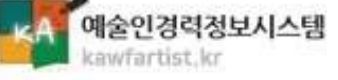

### 4.교육이수내용

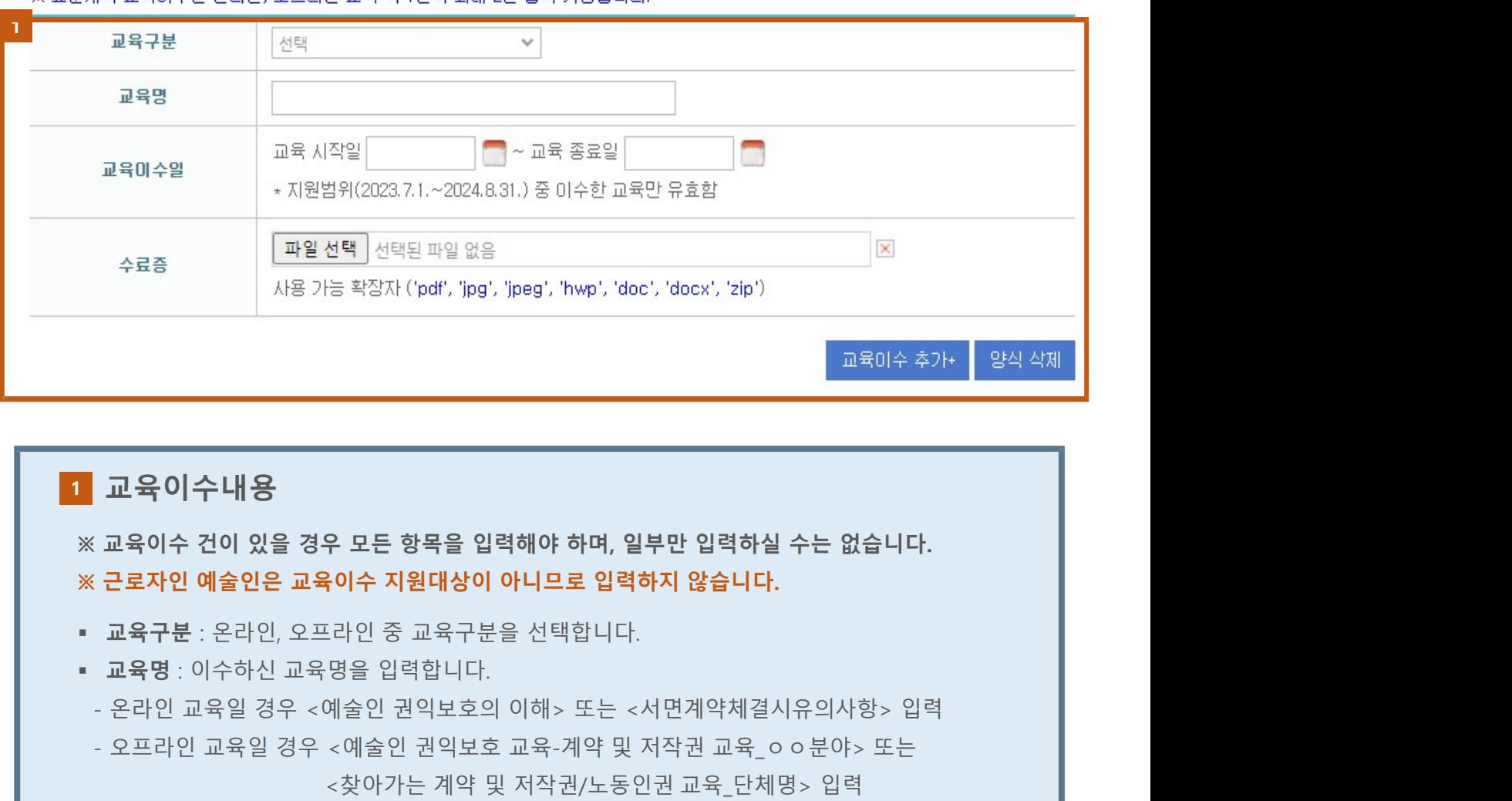

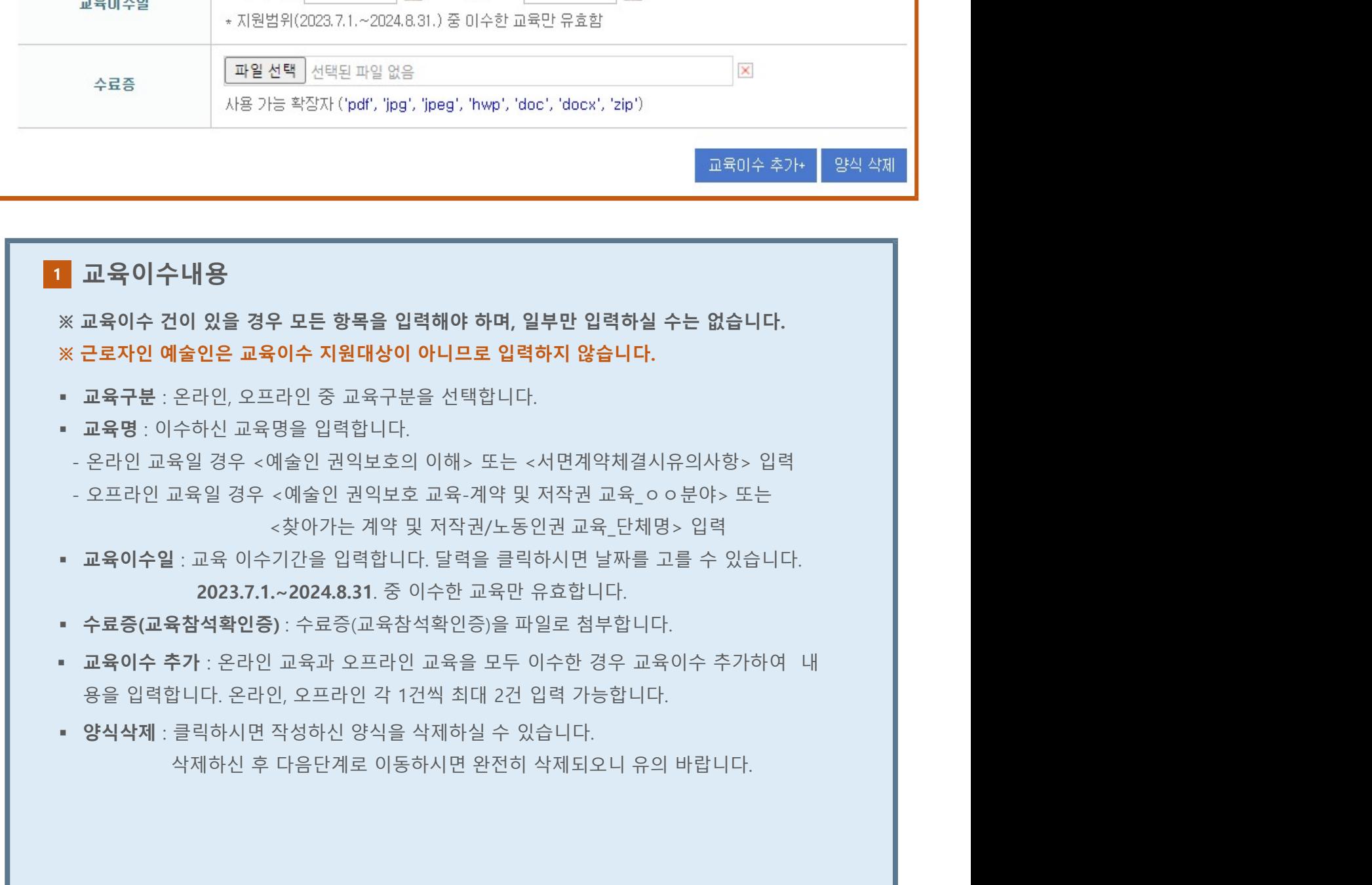

<A 예술인경력정보시스템 kawfartist, kr

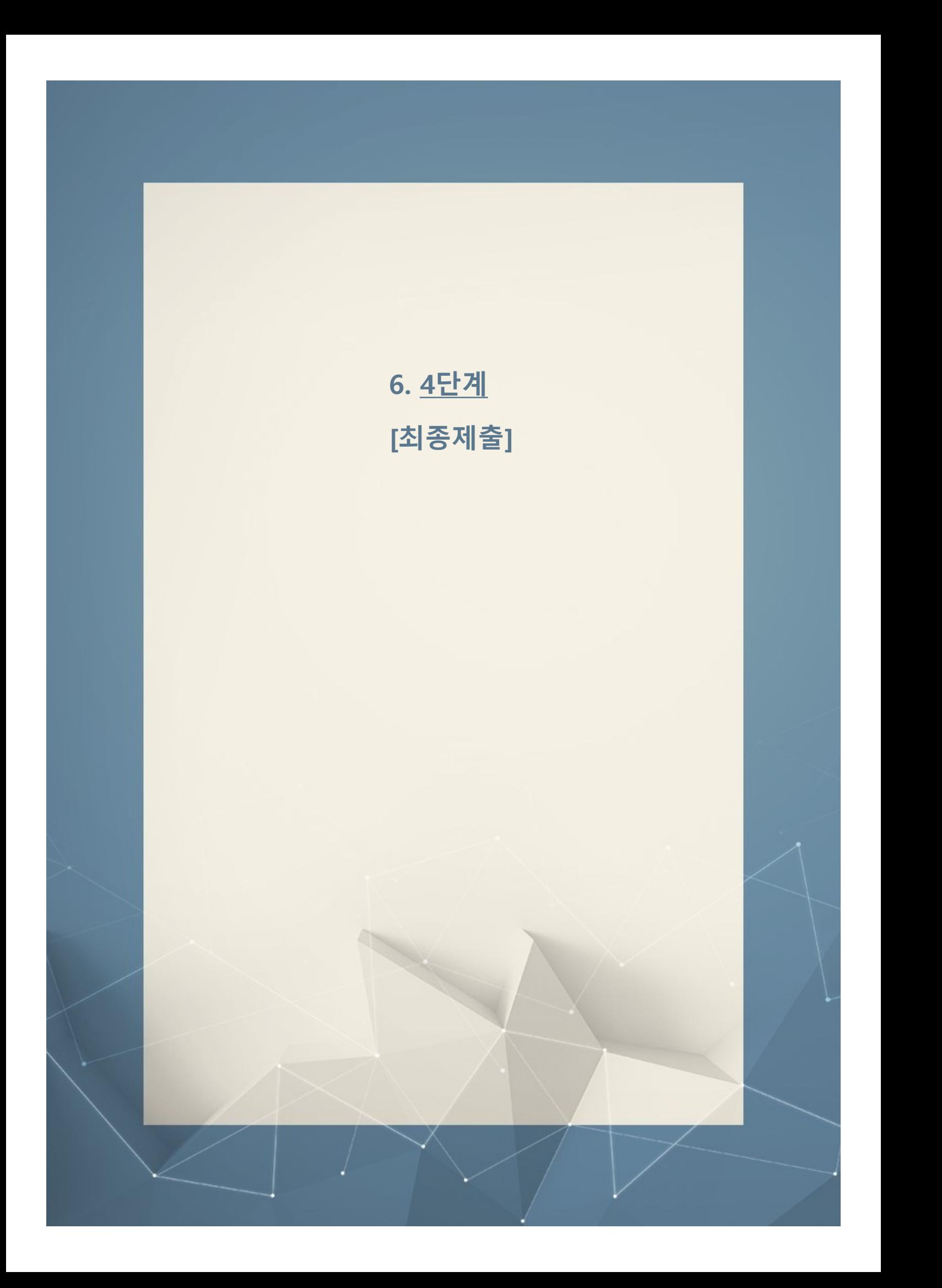

### 최종제출

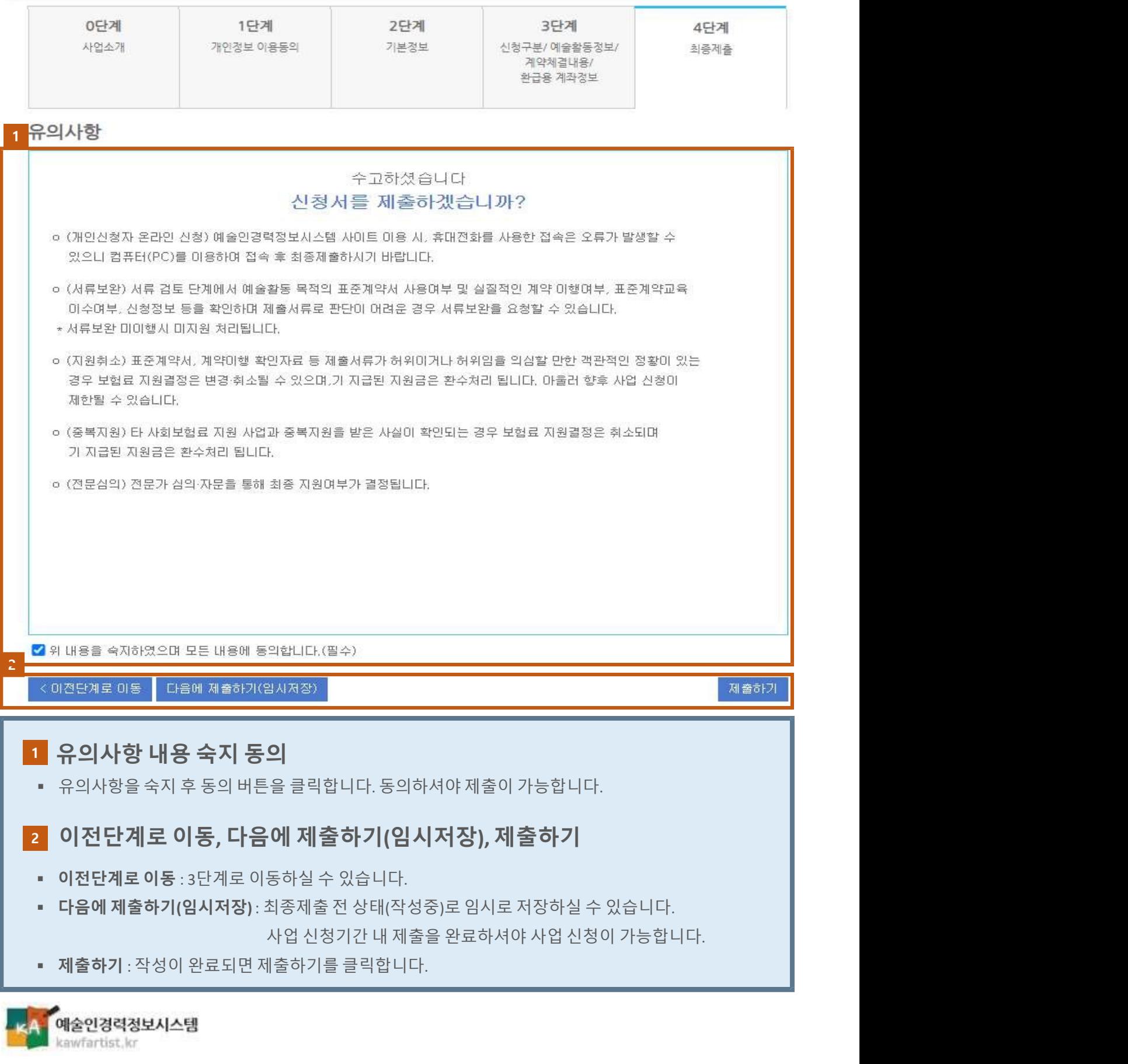

 $\overline{z}$